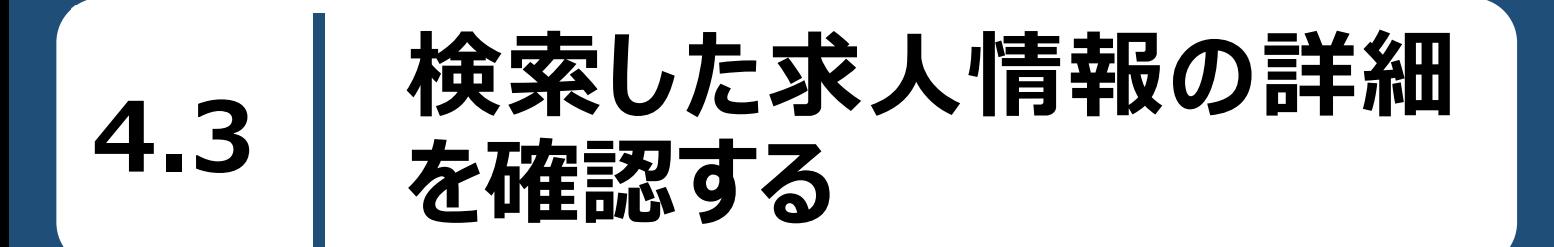

検索した求人情報を確認します。検索結果一覧に表示された求人について、より詳しい情報を見ることができ ます。

#### ■操作手順

① 「求人情報検索・一覧」画面の検索結果に表示された求人情報について、詳細を表示ボタンをク リックします。

参照先 求人情報の検索方法については、『4.2.求人情報を検索する』を参照

② 「求人情報」画面が表示されます。

■操作手順(詳細)

① 「求人情報検索・一覧」画面の検索結果に表示された求人情報について、詳細を表示ボタンをクリック します。

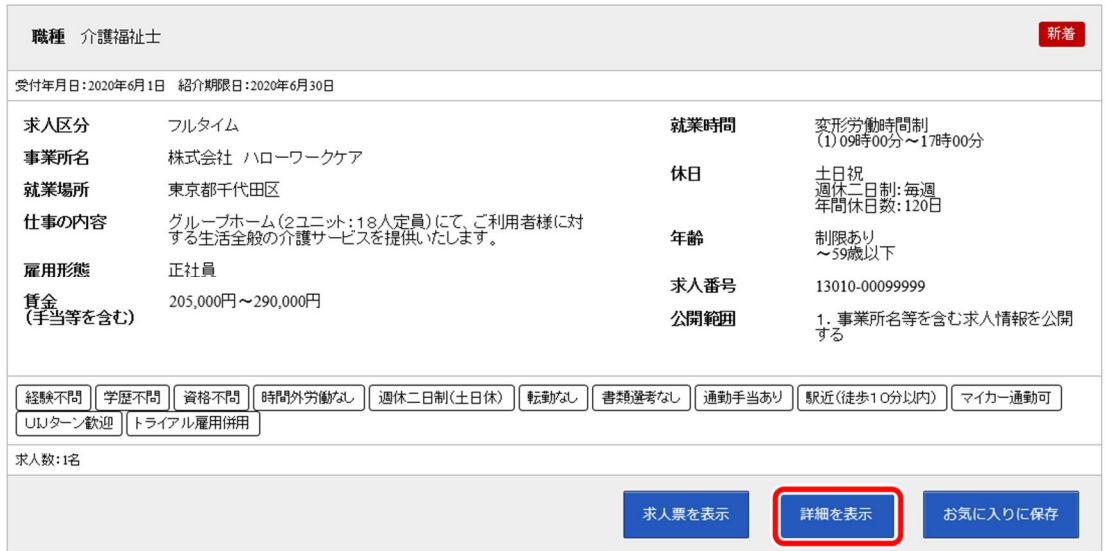

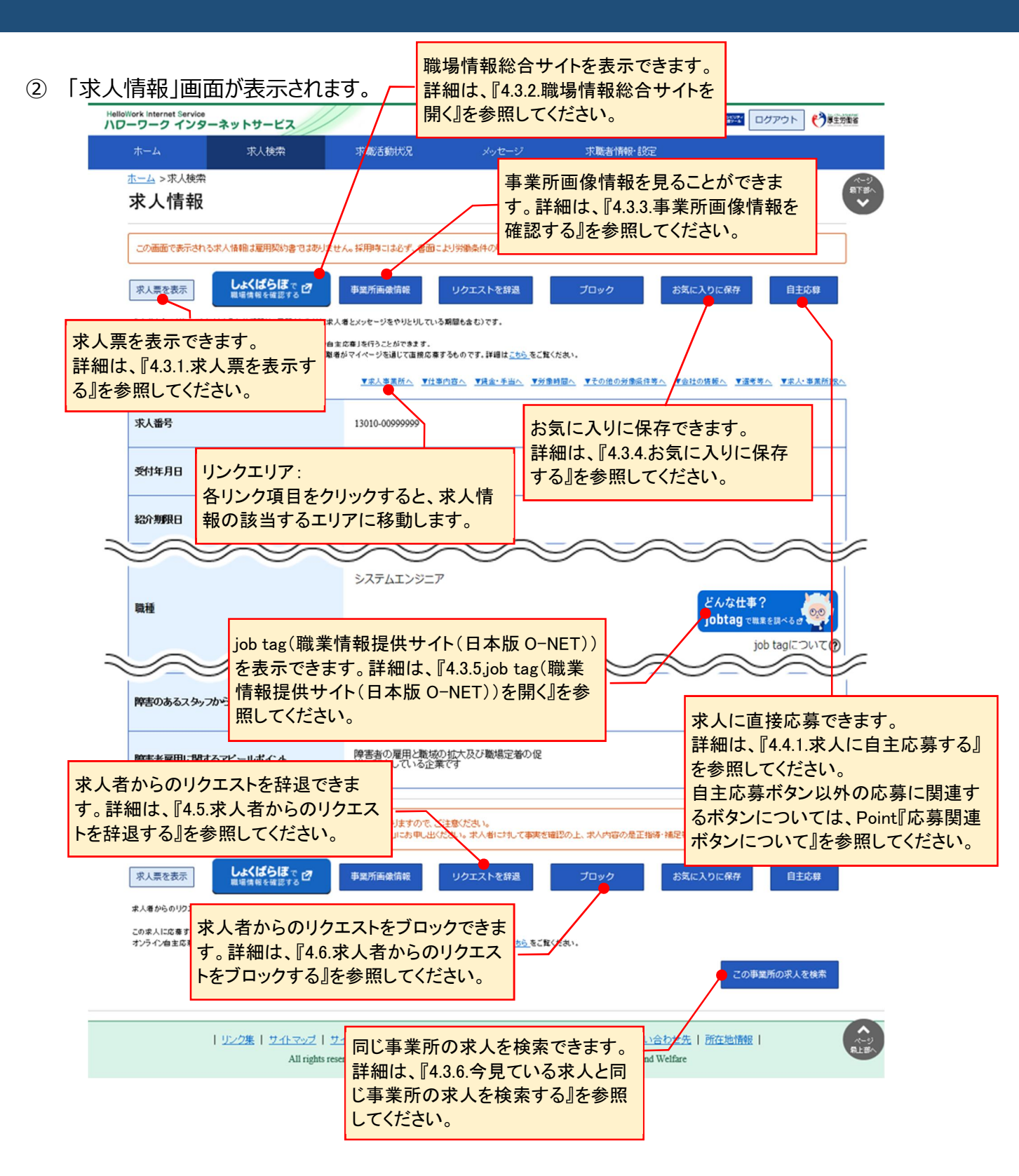

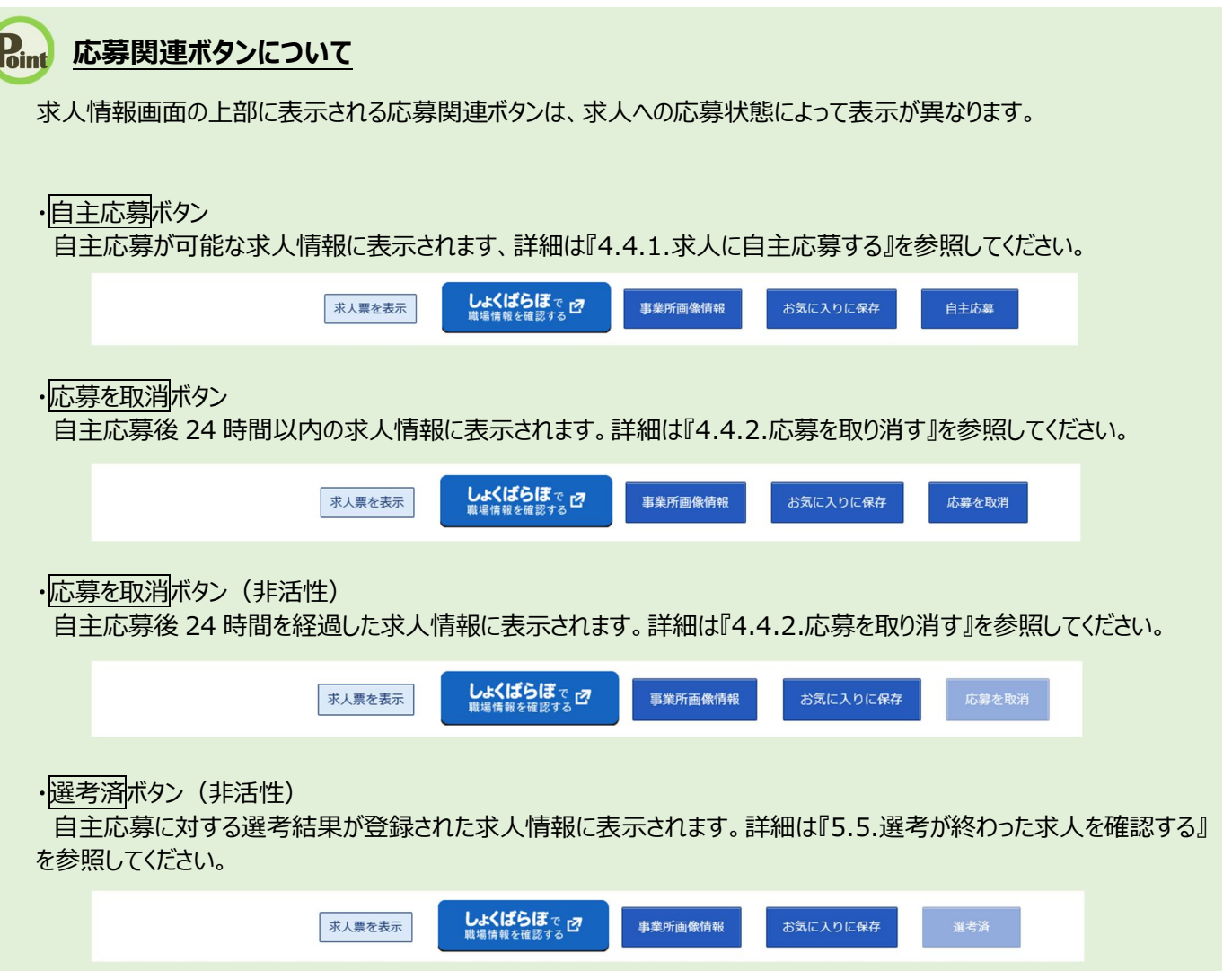

# 4.3.1. 求人票を表示する

求人情報の詳細を、「求人票」の形式で表示します。

#### ■操作手順

- ①「求人情報」画面の求人票を表示ボタンをクリックします。
- ② 「求人票」が表示されます。

#### ■操作手順(詳細)

1 「求人情報」画面の<mark>求人票を表示</mark>ボタンをクリックします。

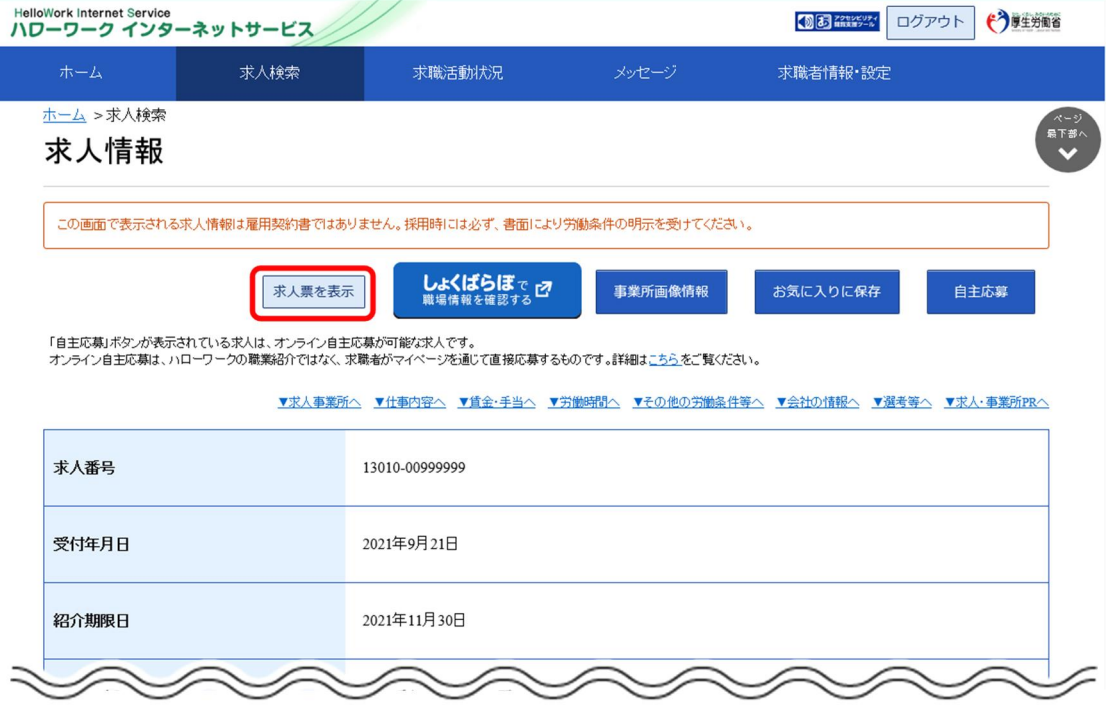

② 「求人票」が表示されます。

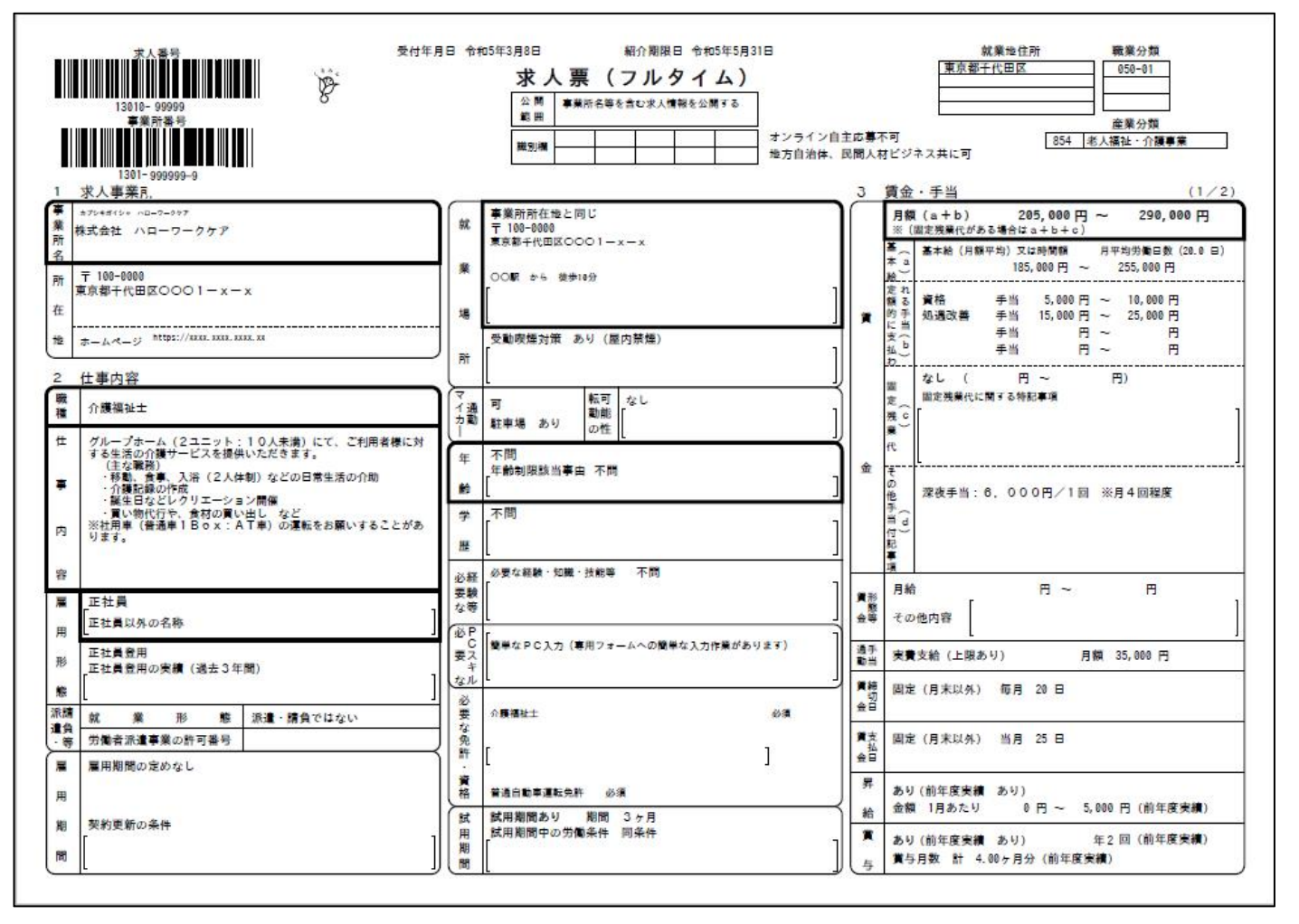

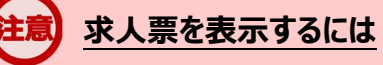

求人票は PDF ファイルです。PDF ファイルを閲覧するには、Adobe Reader が必要です。

#### **求職者マイページで表示する求人票の項目**

事業所名等については、求人事業所の意向を踏まえて公開しています。事業所の意向により公開していない場合は、 該当部分が空欄となります。

## 4.3.2. 職場情報総合サイトを開く

求職者マイページから「職場情報総合サイト(しょくばらぼ)」を表示できます。 職場情報総合サイトでは、気になる企業の職場情報を調べたり、複数企業の情報を比較したりできます。

#### ■操作手順

- 1)「求人情報」画面のしょくばらぼで職場情報を確認するボタンをクリックします。
- ② 別ウィンドウに「職場情報総合サイト」の画面が表示されます。

#### ■操作手順(詳細)

① 「求人情報」画面のしょくばらぼで職場情報を確認するボタンをクリックします。

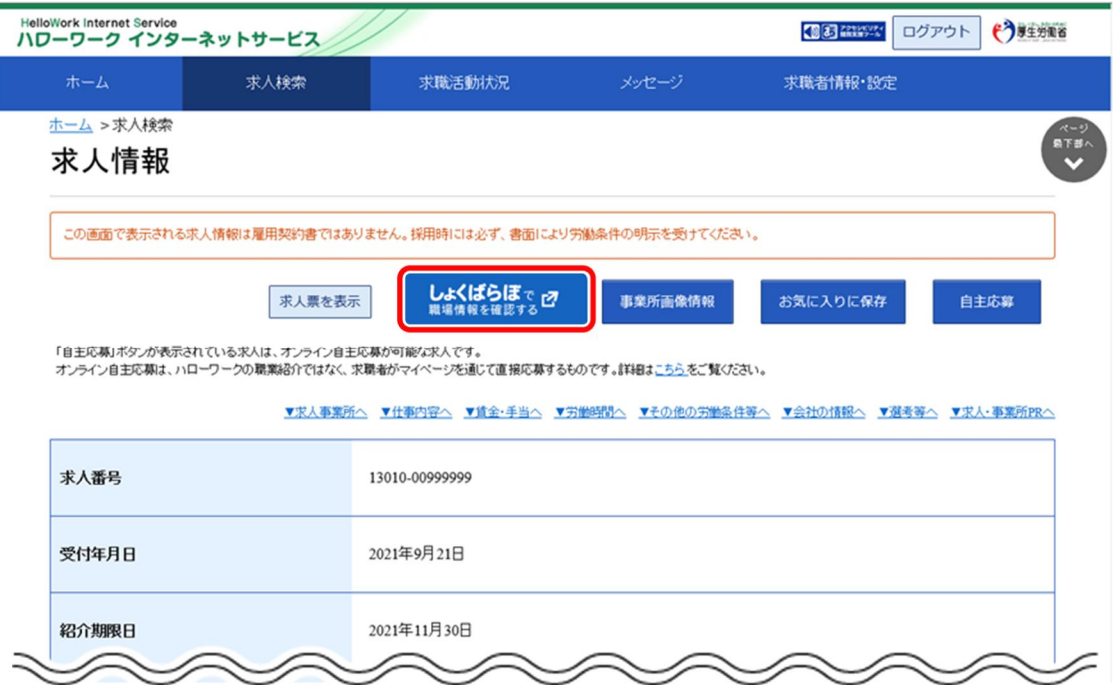

② 別ウィンドウに「職場情報総合サイト」の画面が表示されます。

#### **「しょくばらぼで職場情報を確認する」ボタンについて**

事業所の意向により公開していない場合は、「しょくばらぼで職場情報を確認する」ボタンは表示されません。

## 4.3.3. 事業所画像情報を確認する

事業所が提供している画像(事業所の外観や職場風景など)を確認できます。

#### ■操作手順

- ① 「求人情報」画面の事業所画像情報ボタンをクリックします。 ※事業所によっては提供画像がない場合もあります。
- ② 「事業所画像情報」画面が表示されます。

#### ■操作手順(詳細)

1)「求人情報」画面の事業所画像情報ボタンをクリックします。 ※事業所によっては提供画像がない場合もあります(その場合はボタンをクリックできません)。

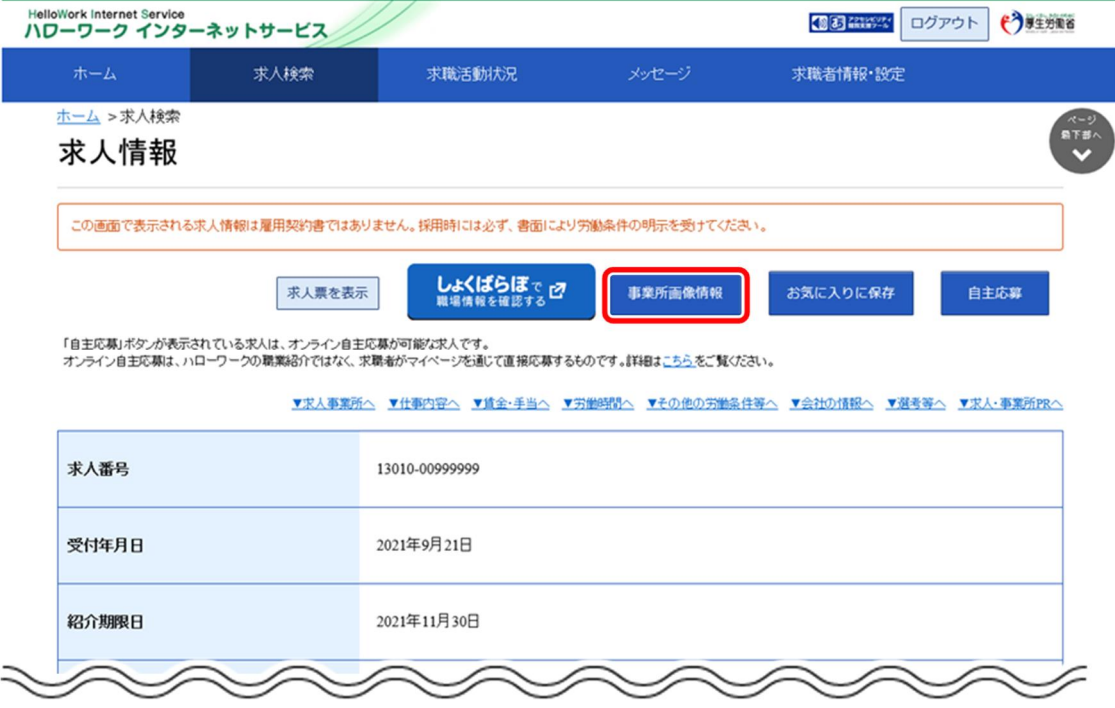

② 「事業所画像情報」画面が表示されます。

![](_page_7_Picture_71.jpeg)

## 4.3.4. お気に入りに保存する

検索した求人情報の中から、気に入った求人情報をお気に入りとして保存できます。

※お気に入りに保存した求人については、常に最新の求人情報(求人条件等が変更された場合は変更後 の求人情報)が表示されます。

### **Point お気に入りの登録件数**

求人情報は、300 件までお気に入りとして登録できます。 300 件を超えた場合は、古い求人情報から自動的に削除されます。

#### ■ 操作手順

1)「求人情報」画面のお気に入りに保存ボタンをクリックします。 求人情報がお気に入りに保存されます。

#### ■ 操作手順(詳細)

1) 「求人情報」画面のお気に入りに保存ボタンをクリックします。 求人情報がお気に入りに保存されます。

![](_page_8_Picture_43.jpeg)

![](_page_8_Picture_4.jpeg)

お気に入りに登録された求人情報には、お気に入りを解除ボタンが表示されます。 解除したい場合は、お気に入りを解除ボタンをクリックしてください。

### **「求人情報検索・一覧」画面でお気に入りに保存するには・・・**

「求人情報検索・一覧」画面の検索結果からもお気に入りに保存できます。 ーン・・・・・・・・・・・・・・・・・・・・・・・・・・・・・・・・・・。<br>検索結果一覧に表示された求人情報について、お気に入りに保存<mark>ボタンをクリックしてください</mark>。

![](_page_9_Picture_40.jpeg)

![](_page_9_Picture_4.jpeg)

### **Point お気に入りを解除するときは・・・**

お気に入りに登録された求人情報には、お気に入りを解除ボタンが表示されます。 解除したい場合は、お気に入りを解除ボタンをクリックしてください。

![](_page_9_Picture_41.jpeg)

#### $P_{\text{oint}}$  お気に入りとして保存した求人情報の一覧を確認したいときは・・・

お気に入りとして保存した求人情報の一覧を確認する方法については、『5.2.1.お気に入り求人一覧を確認する』を参 照してください。

## 4.3.5. job tag (職業情報提供サイト (日本版 O-NET)) を開く

求職者マイページから、仕事の内容や求められるスキル・知識などを調べることができる「job tag (職業情報 提供サイト(日本版 O-NET))」を表示できます。

#### ■操作手順

- ① 「求人情報」画面の職種欄にあるどんな仕事? jobtag で職業を調べるボタンをクリックします。
- ② 別ウィンドウに job tag の画面が表示されます。

#### ■操作手順(詳細)

① 「求人情報」画面の職種欄にあるどんな仕事?jobtag で職業を調べるボタンをクリックします。

![](_page_10_Figure_10.jpeg)

② 別ウィンドウに job tag の画面が表示されます。

### **「job tag(職業情報提供サイト(日本版 O-NET))」を開くボタンについて**

求職者マイページでは、「job tag(職業情報提供サイト(日本版O-NET))」を開くボタンは以下の画面で表示され、 画面によってボタン名、クリック後に表示される画面が異なります。

![](_page_11_Picture_175.jpeg)

## 4.3.6. 今見ている求人と同じ事業所の求人を検索する

「求人情報」画面で表示している事業所の、他の求人情報を検索できます。同じ事業所でどのような求人が あるのか確認できます。

#### ■操作手順

- ① 「求人情報」画面のページ下部にあるこの事業所の求人を検索ボタンをクリックします。
- ② 今見ている事業所の求人が一覧表示されます。なお、「求人情報」画面のページ下部には、今見て いる事業所の他の求人がある場合、予め最大3つまで表示されていますが、この事業所の求人を 検索ボタンをクリックすると、今見ている事業所の求人が全て一覧表示されます。

#### ■操作手順(詳細)

① 「求人情報」画面のページ下部にあるこの事業所の求人を検索ボタンをクリックします。

![](_page_12_Picture_59.jpeg)

② 今見ている事業所の求人が一覧表示されます。

![](_page_13_Picture_35.jpeg)

### **Rint** 求人情報をお気に入りに保存したり、詳細を表示したりしたいときは...

お気に入りに保存ボタンについては、『4.3.4 お気に入りに保存する』を参照してください。 詳細を表示ボタンを選択した後の画面については、『4.3 検索した求人情報の詳細を確認する』を参照してください。